## **HOW TO LOG INTO CANVAS, THE ONLINE LEARNING MANAGEMENT SYSTEM**

1. Setup password in ctcLink

URL gateway.ctclink.us [\(direct link is here\)](https://ptprd.ctclink.us/psp/ptprd/EMPLOYEE/EMPL/h/?tab=CTC_TAC_DEMO_HP&pslnkid=CTC_TAC_HP_LINK&cmd=login&errorCode=106&languageCd=ENG)

Click on First Time User to setup your password:

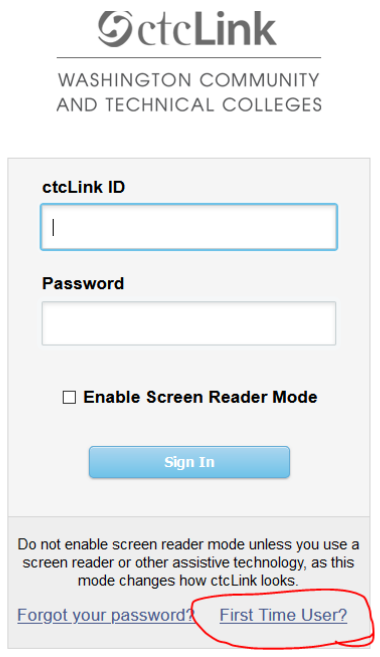

Next, you will need to fill in your information, (ctcLink ID is your student ID number, it should start with 201 or 202:

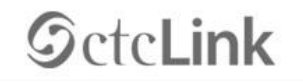

**WASHINGTON COMMUNITY** AND TECHNICAL COLLEGES

**First Time Account Activation** 

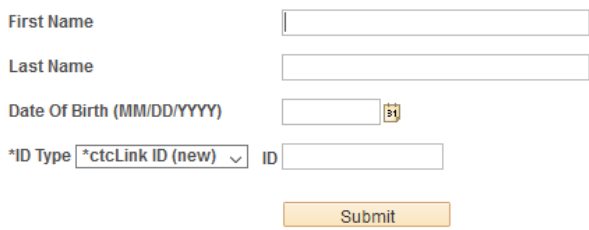

Once you click Submit, you will be able to setup security questions and a password, after setting the security questions and password, clcik submit, and you will see a confirmation that your account is activated.

For assistance at any time, contact the Student Help Desk at 253—566—5176 or email [support@tacomacc.edu.](mailto:support@tacomacc.edu)

2. You will get to Canvas by using the direct URL and your ctcLink credentials:

URL https://tacomacc.instructure.com/login/ldap

Username 201xxxxxx (your ctcLink ID, also called the student ID)

Password (The ctcLink password you created)

If you have forgotten their password and cannot retrieve it using your ctcLink Forgot Password option at https://gateway.ctclink.us or please call the Student Help Desk at 253 —566—5176 or email support@tacom[acc.edu.](mailto:support@tacomacc.edu) 

Otherwise, once logged in to Canvas, go to item #3 on page 3 below.

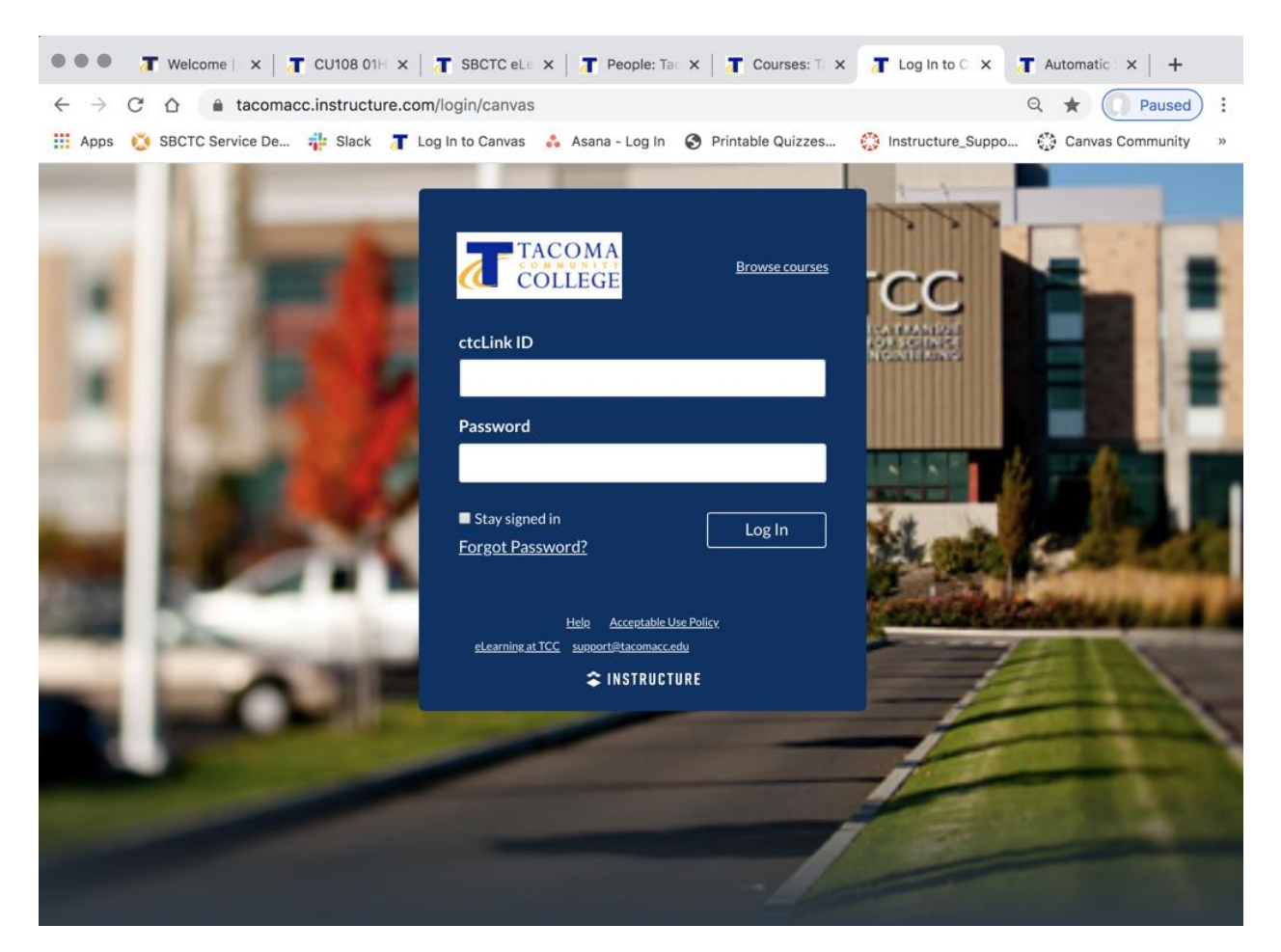

3. On the Canvas main page, you will be automatically in the Dashboard view. Your classes will be listed in the tiles. This is also the place where any global Canvas Announcements would be made (they show up on the Dashboard), and you can get Canvas messages from your instructors by clicking on the Inbox icon in the blue ribbon on the left.

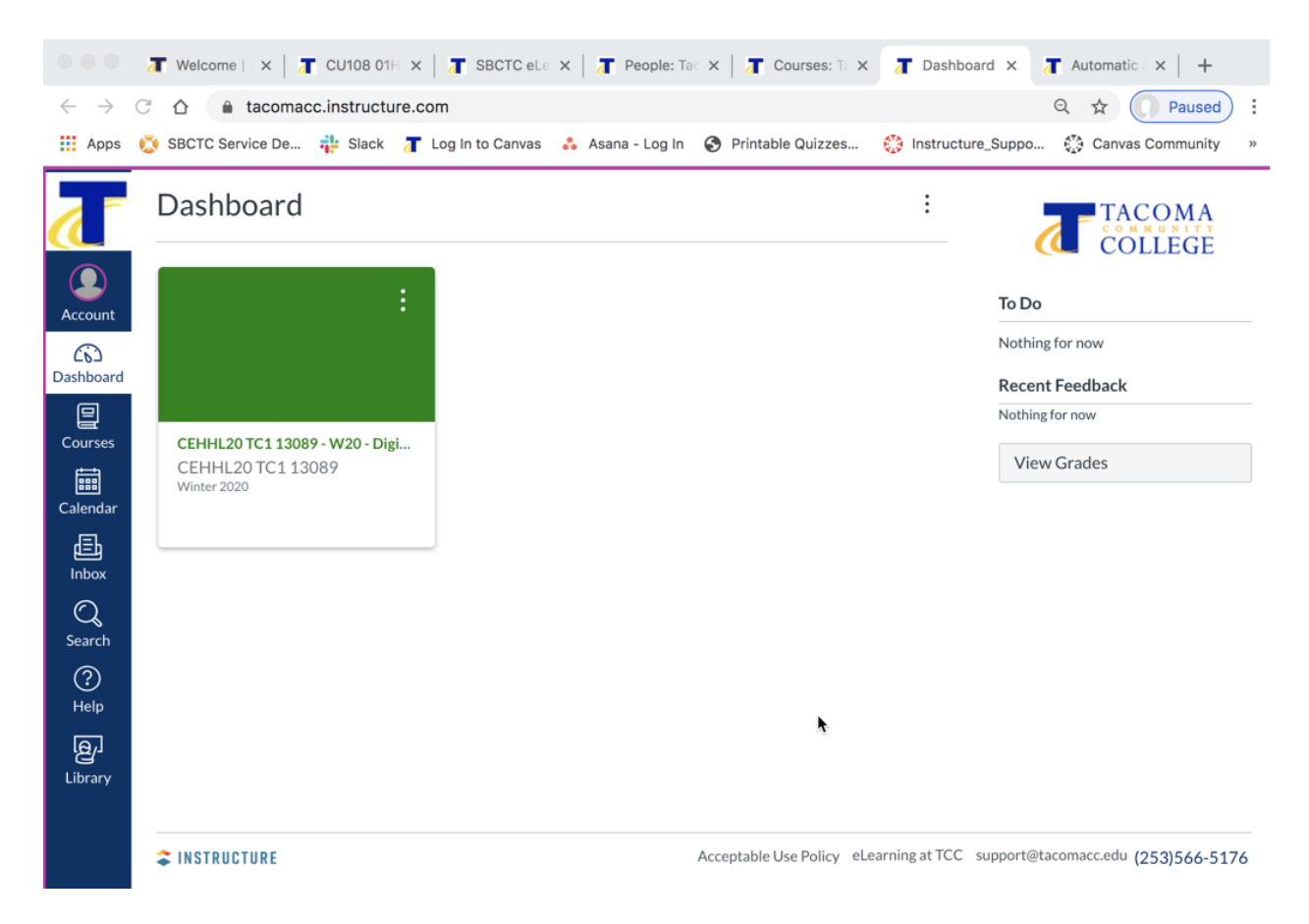

4. Once you have clicked on the class tile, you view class content by navigating the middle, light blue course links, and opening up the module items located in the middle of the page. Note that there is also a "How to use Canvas" button on this page, too!

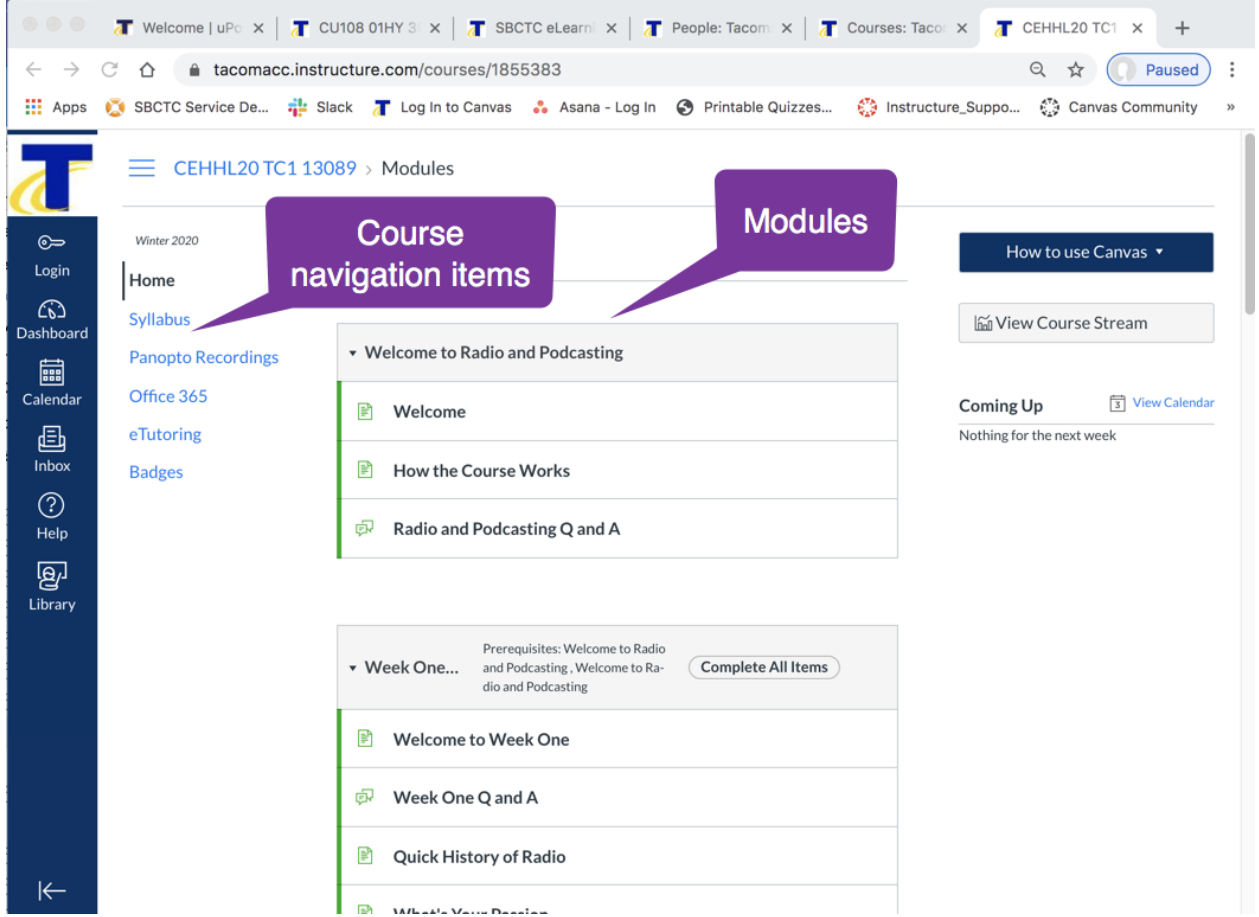